# **Välkommen till Biblio – bibliotekets digitala böcker i en app**

Vad roligt att du vill låna digitala böcker på biblioteket.

Här visar vi hur du som låntagare använder Biblio. I appen kan du söka, låna, lyssna på och läsa ditt biblioteks e-böcker och ljudböcker.

Du laddar ner Biblio där appar finns. För iOS heter den "Biblio Library", för Android bara "Biblio". Appen är kostnadsfri och fungerar lika bra på en mobil som på en surfplatta.

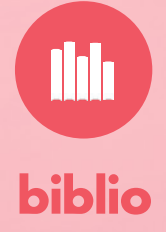

# **KOM I GÅNG MED BIBLIO**

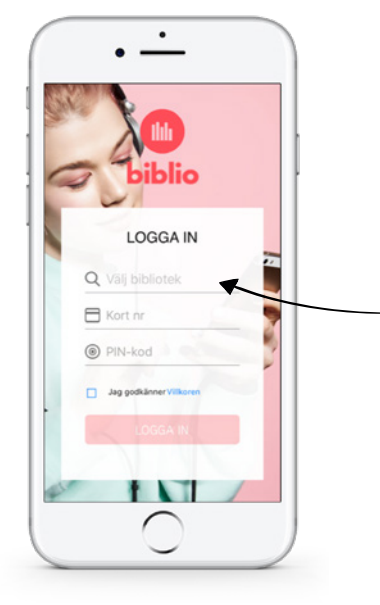

## **Att logga in**

Efter nedladdning kan du öppna appen och då kommer du till logga inrutan.

Du behöver ditt lånekortsnummer och en pinkod för att kunna logga in. Be ditt bibliotek hjälpa dig om du saknar dessa.

Välj ditt lokala bibliotek i rullistan. Hittar du det inte, fråga ditt bibliotek vad de heter i Biblio eller kika på deras webbplats. Troligtvis ingår de då i en grupp av bibliotek och finns under ett samlingsnamn, t ex en kommun.

När du hittat ditt bibliotek, ange dina lånekortsuppgifter, läs och bocka i *Jag godkänner villkoren* och logga in.

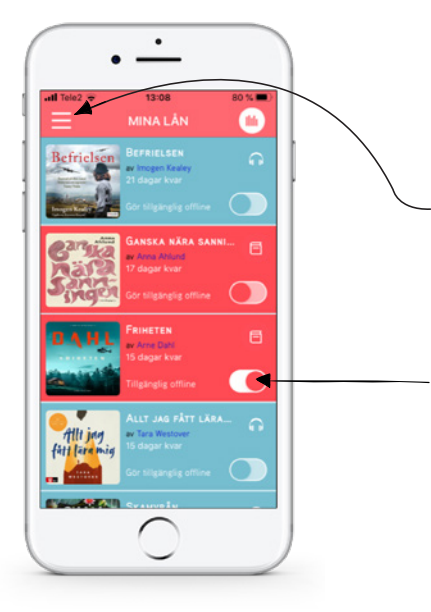

## **Mina lån**

Efter inloggning hamnar du på *Mina lån* där aktiva lån syns.

*När du loggar in för allra första gången, syns inga böcker här. Klicka på menyn för att börja söka, antingen via "Sök" eller "Kategorier"!*

E-böcker är alltid röda och har en röd e-boksikon. Ljudböcker är blå med en blå ljudboksikon.

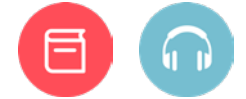

Under *Mina lån* kan du ladda ner böcker för att lyssna/läsa offline. Använd reglaget bredvid boken för att ladda ner. En e-bok kräver inte lika mycket utrymme som en ljudbok.

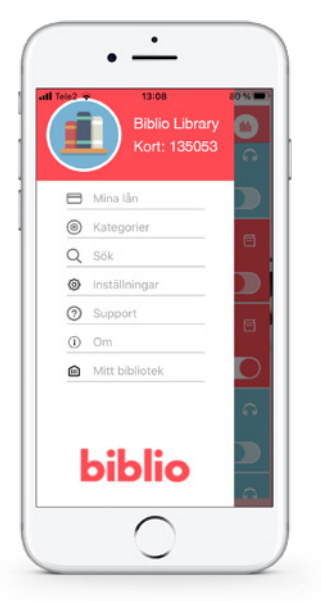

#### **Menyn**

För att använda Biblio, gå till menyn i övre vänstra hörnet.

Under *Kategorier* kan du utforska utbudet inom olika genrer. Här hittar du även topplistor och bibliotekets val.

Under *Inställningar* kan du göra dina egna inställningar.

Under *Support* hittar du svar på de vanligaste frågorna.

Under *Om* ser du vilken version som är nerladdad till din enhet.

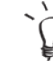

*Biblio uppdateras löpande. Se till att du alltid har den senaste versionen nedladdad.*

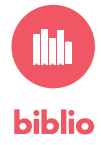

# **KOM I GÅNG MED BIBLIO**

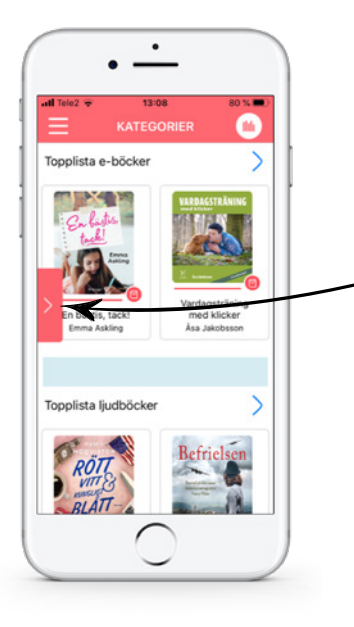

#### **Kategorier**

Under *Kategorier* hittar du topplistor för både e- och ljudböcker samt överst bibliotekets boktips. Här kan du söka efter böcker listade under genrer.

För att få fram listan över kategorierna på en iOS, klickar du på den röda pilen.

För en Android får du fram kategorilistan genom att trycka på de tre prickarna i övre högra hörnet.

*När du hittat en bok du är intresserad av, klickar du på omslagsbilden för att läsa mer om boken och för att låna.*

## **Sök**

För att söka efter en specifik titel eller författare, gå till *Sök* i menyn.

Här kan du göra fritextsökningar och t ex söka på titel, del av titel eller författare.

För en **iOS**-enhet klickar du på pilen för att få fram filterfunktionen.

Du som använder en **Android**-enhet behöver först göra en sökning för att få fram ett resultat. Därefter kan du också filtrera

*Under Inställningar kan du ange vad vill se i din Biblio, t ex om du alltid bara vill se e-böcker eller ljudböcker.*

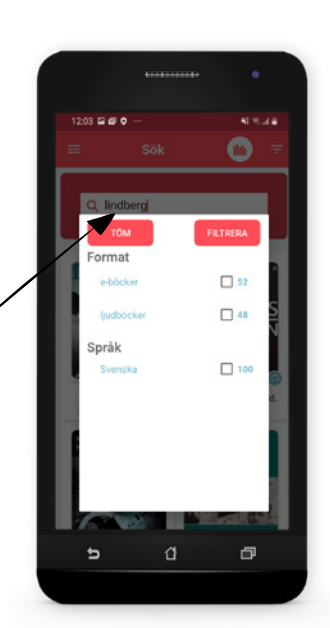

₫

 $\mathbf{b}$ 

币

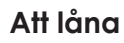

När du klickat fram en bok du är intresserad av, kan du läsa mer om den och låna den. Vi påminner om att e-böcker har en röd ikon, ljudböcker en blå!

 *På bokens sida kan du hitta fler böcker av samma författare genom att klicka på det blå författarnamnet.* 

Så fort du tryckt på låna/spela-knappen, läggs boken till under *Mina lån*. Du kan alltså låna digitala böcker även under tider som ditt bibliotek är stängt.

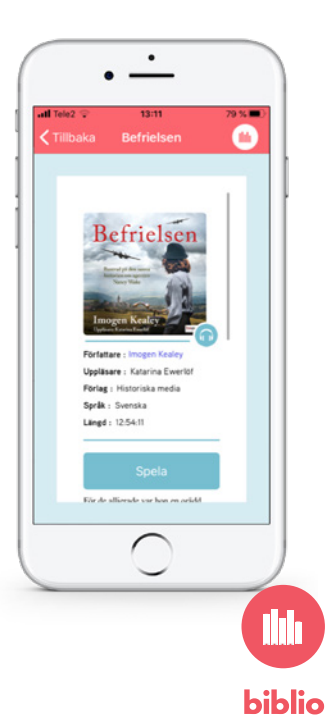

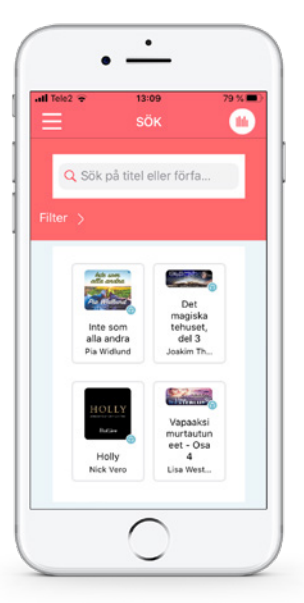

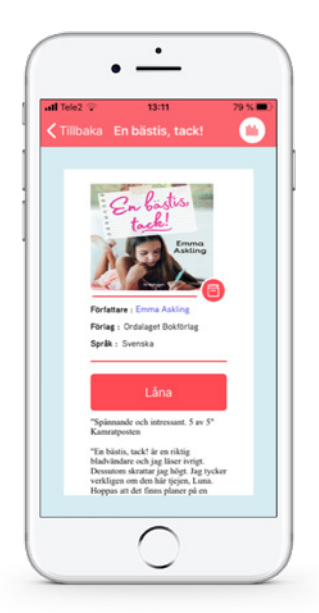

# **KOM I GÅNG MED BIBLIO**

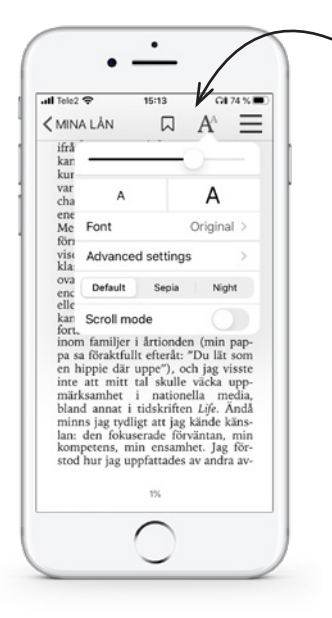

## **Inställningar e-bok**

För att få fram menyn klicka på skärmen. Här kan du göra inställningar för din bok: Sätta ut *bokmärken*, göra *textinställningar* (beskrivna nedan) och olika *menyval*.

*Ljusreglage*. Här justerar du ljusstyrkan.

*Textstorlek*. Klicka flera gånger på det stora A:et om du vill förstora texten, och det lilla när du vill förminska.

*Font*. Möjlighet att välja typsnitt till det mest lättlästa för dig.

*Settings*. Här bestämmer du bakgrunds- och textfärg. *Sepia* har en bruntonad bakgrund. *Night* är svart bakgrund med vit text.

*Scroll mode*. Bestäm hur du ska bläddra – svepa nedifrån och upp, eller från höger till vänster (standard).

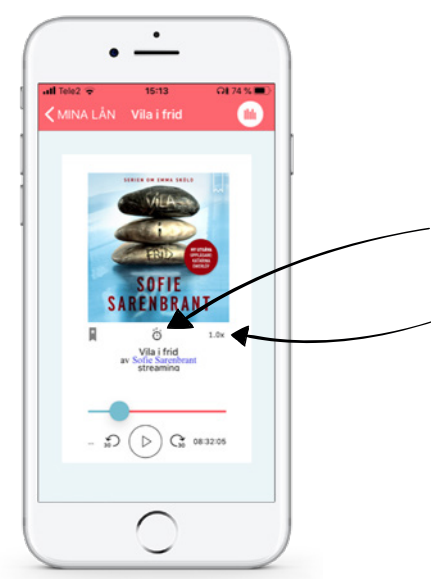

#### **Inuti en ljudbok**

För att skapa ett *bokmärke* vid en viss position i boken, klicka på bokmärkesikonen.

*Insomningstimer*. Här kan du ställa in timer för insomning. Boken slutar då spela efter angiven tid.

Välj *uppspelningshastighet*: sakta ner tempot, spela normal hastighet eller snabba upp tempot.

När boken spelas ser du återstående tid på bokprofilen.

Du kan spola framåt eller bakåt i boken.

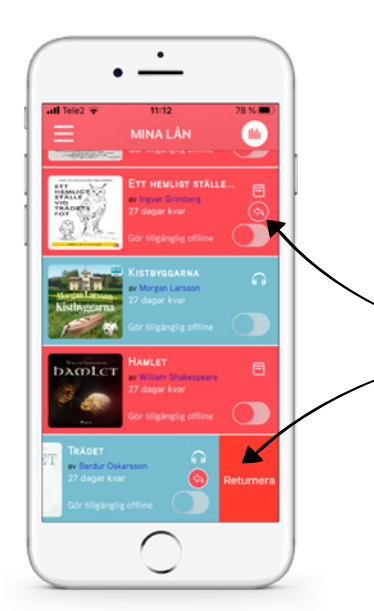

#### **Returnera böcker**

Böckerna returneras automatiskt när lånetiden är slut. Hur många dagar som är kvar på lånet syns i boklistan under *Mina lån*.

Vissa böcker kan ha en lånekö och just dessa kan du returnera i förtid. De är markerade med en röd pil.

För en iOS sitter pilen till höger vid boken och du sveper vänster för att returnera.

Pilen är placerad till vänster på bokomslaget för en Android.

Innan retur får du en säkerhetsfråga för att säkerställa att du inte av misstag klickat på returnera.

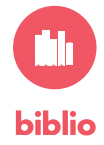